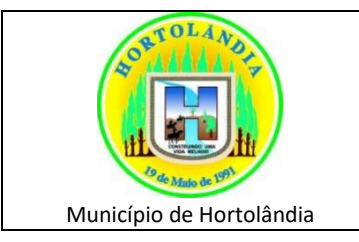

# **MANUAL CONSTRUÇÃO PARTICIPATIVA DO CURRÍCULO DA EDUCAÇÃO BÁSICA DE HORTOLÂNDIA**

Agosto/2021

Prezados sejam bem vindos!

Conforme o lançamento no dia 19/07/2021 do Portal "Construção Participativa do Currículo da Educação Básica de Hortolândia", estamos descrevendo passo a passo de como devemos localizar as informações no Portal bem como contribuir na construção do currículo.

1 – Para acessar o Portal deverá entrar no **[Portal da Educação de Hortolândia](https://portaleducacao.hortolandia.sp.gov.br/)**

**[\(https://portaleducacao.hortolandia.sp.gov.br/\)](https://portaleducacao.hortolandia.sp.gov.br/)** e clicar no banner **"Clique e Participe"**, conforme descrito abaixo:

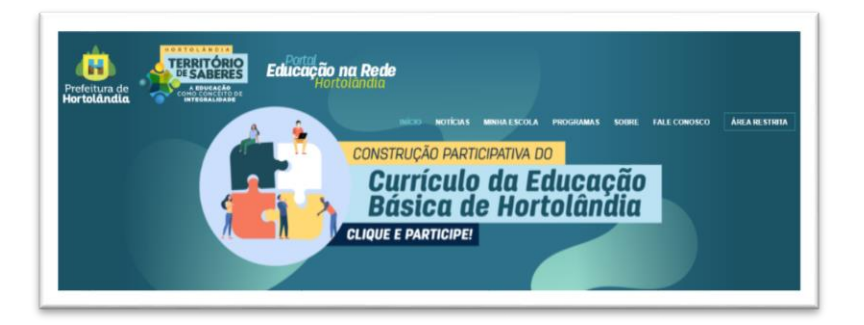

O portal possui 5 menus:

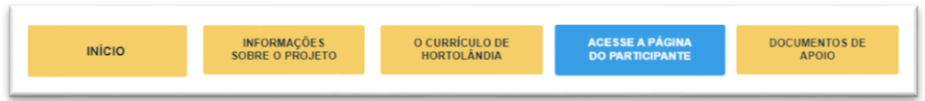

 **Início** – Apresenta um vídeo do Prefeito e um texto de boas vindas, convidando todos à participar e contribuir com a construção do currículo de Hortolândia.

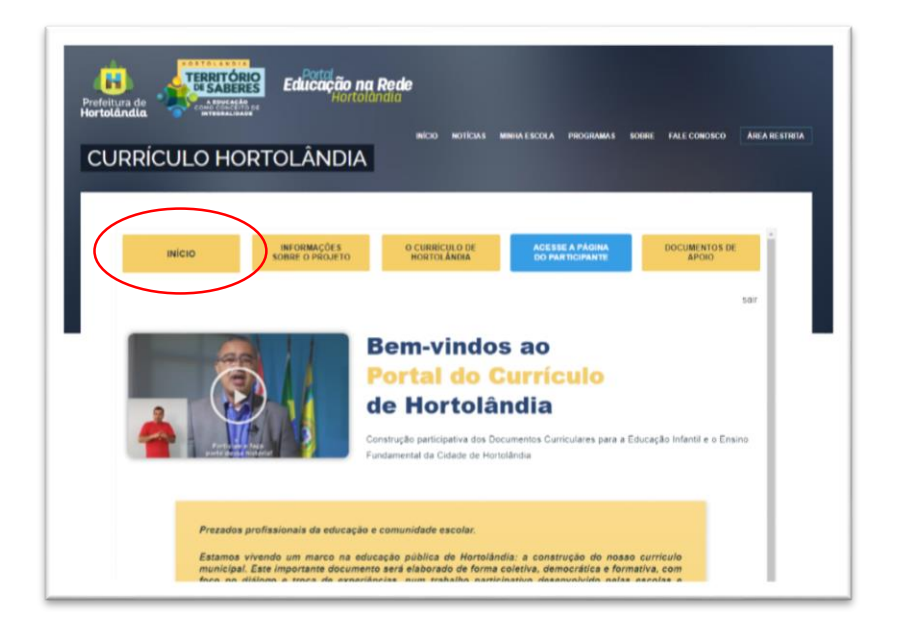

Na parte inferior da página de INÍCIO, você encontrará o calendário das sessões formativas, conforme modelo abaixo

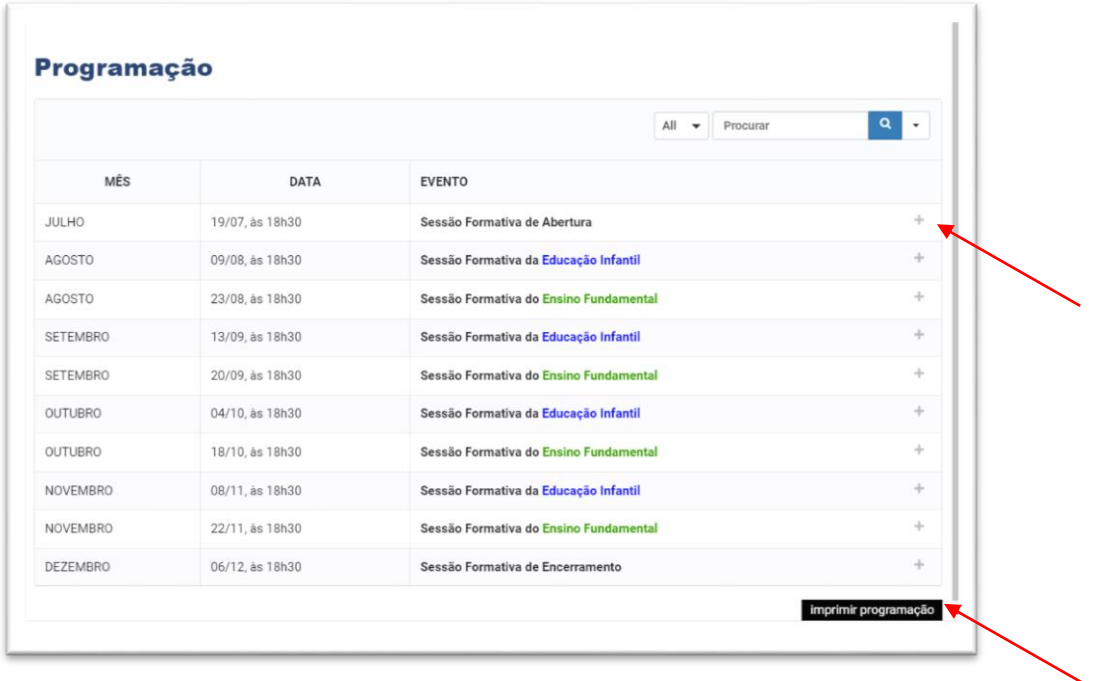

Para saber mais detalhes, clique no + para abrir o conteúdo da sessão que será apresentada. Caso tenha necessidade de imprimir a programação, clique no botão "**IMPRIMIR PROGRAMAÇÃO"**, localizado abaixo da programação.

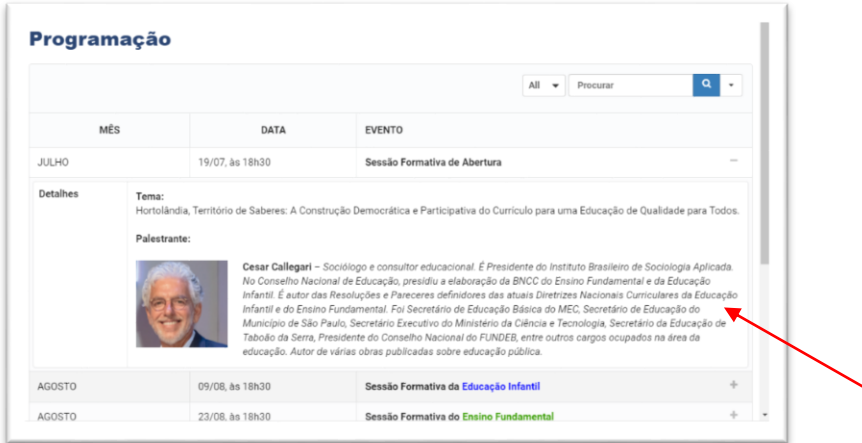

 **Informações do Projeto** – nesta página você encontrará todas as informações referentes ao projeto, ou seja, nome do professor/profissional, o período de realização, como contribuir com as reflexões, quem pode participar, sessões formativas mês a mês para aprimorar os conhecimentos dos participantes, calendário com as datas das sessões formativas, e orientações de como realizar a escrita para contribuir com os relatórios coletivos para análise da equipe de acompanhamento da construção do Currículo Municipal.

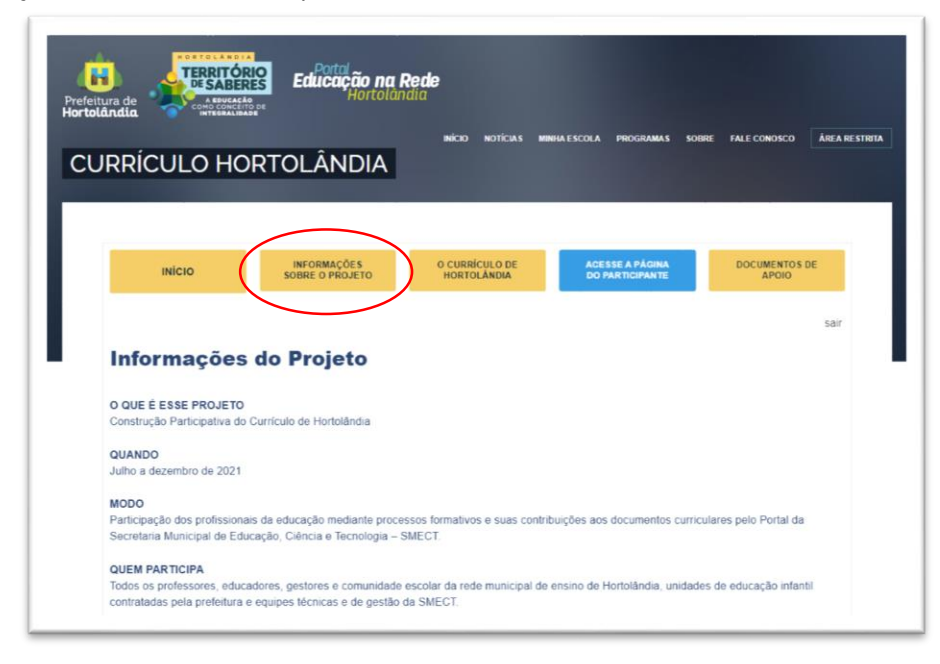

 **O Currículo de Hortolândia** – aqui apresentamos à história da cidade de Hortolândia; descrevemos a importância do processo participativo; o objetivo geral e específico do projeto de construção do Currículo Municipal; a estratégia de participação e elaboração do currículo municipal, no qual ocorrerão as jornadas e sessões formativas; orientações sobre a participação no processo de construção da proposta curricular; sistematização das contribuições e redação dos documentos coletivos que conta com uma equipe técnica especializada para colaborar na construção conjunta deste importante documento. Todos os professores/profissionais, para participar desta construção, já se encontram inscritos para o acesso e a inserção de documentos, que culminará no certificado de participação.

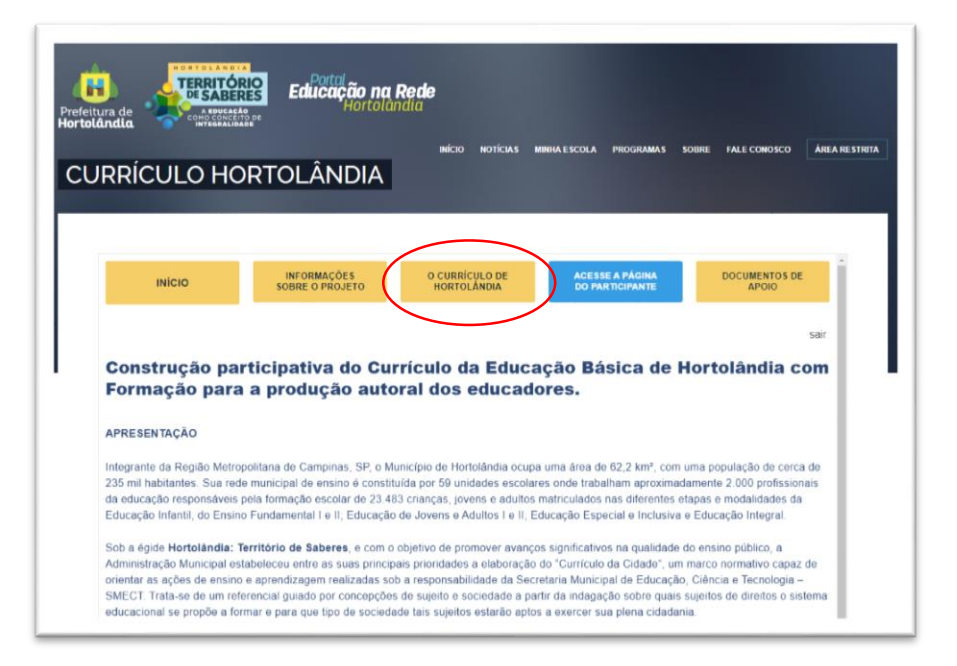

- **Acesse a página do participante –** nesta página haverão orientações de como o participante poderá contribuir com este importante processo.
- Lembramos que a participação poderá ser individual de professores/profissionais ou coletiva, ou seja, do grupo como um todo da U.E.
- Reforçamos que a participação nas Sessões Formativas e na produção Coletiva das Contribuições realizadas em HTPC advindas da escola que culminará na certificação de 30 horas.

Nesta página também estará disponível:

### **- ORIENTAÇÕES INICIAIS PARA OS PROFESSORES/PROFISSIONAIS**

- o Como saber se estou inscrito
- o Como acessar a a PÁGINA DO PARTICIPANTE
- o Dias e horários dos HTPCs das U.E.s.

## **- ORIENTAÇÕES INICIAIS PARA GESTORES QUE ENVIARÃO OS RELATÓRIOS COLETIVOS**

- o Como acessar a PÁGINA DE PARTICIPAÇÃO DA UNIDADE ESCOLAR
- o Formulários para a preparação dos Relatórios Coletivos
- o Como enviar os Relatórios Coletivos

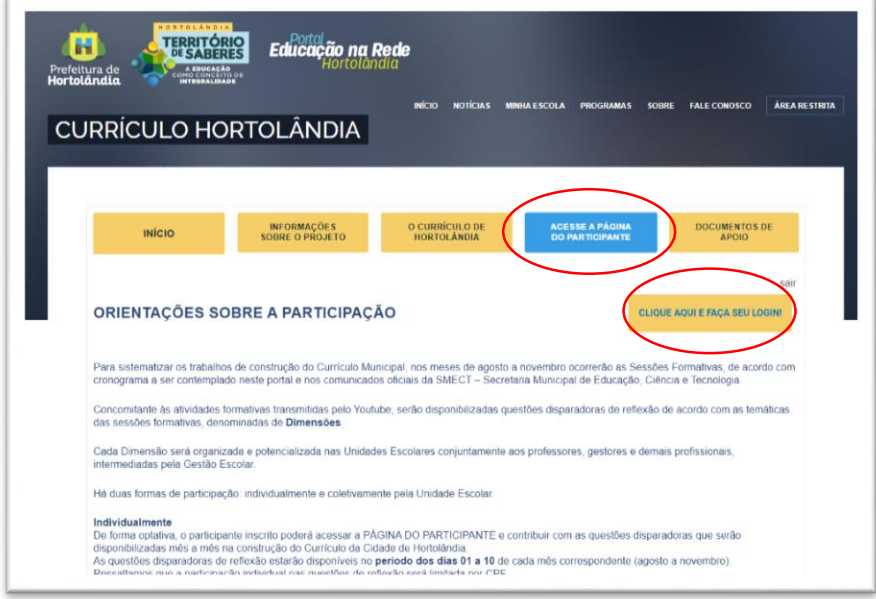

No canto superior direito temos um botão **Clique Aqui e Faça seu LOGIN** abrirá uma nova página solicitando o seu USERNAME (Login) e seu PASSWORD (Senha).

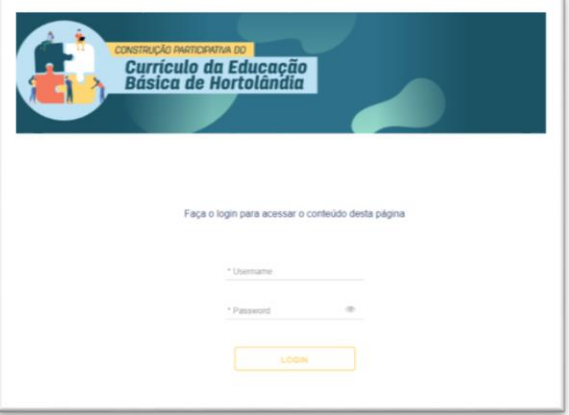

O primeiro acesso o sistema solicitará a alteração da senha.

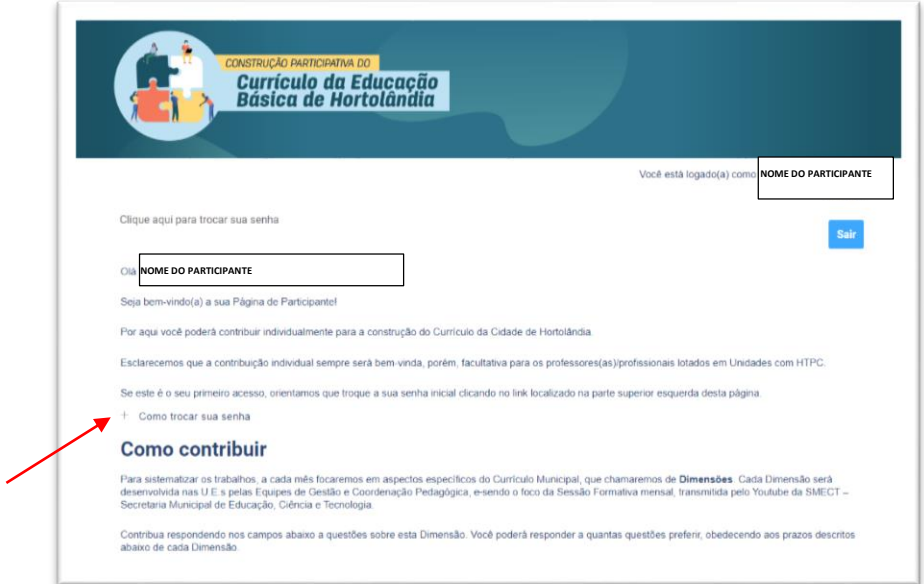

Nesta tela terá um texto de boas vindas, uma orientação de como trocar a senha, um descritivo de como contribuir com a construção do currículo, e logo abaixo aparecerá a respectiva modalidade de atuação.

### **Como trocar sua senha**

- 1. Acesse o link "Clique aqui para trocar sua senha" localizado no canto superior esquerdo desta página, abrirá um pop-up. (Tela)
- 2. No campo "New Password" digite sua nova senha.
- 3. Repita sua nova senha no campo "Confirm Password"
- 4. Clique no botão "Submit" para confirmar.

Após as orientações de Como Contribuir, aparecerá a modalidade de ensino que terá acesso. Educação Infantil ou Ensino Fundamental. Para responder as questões, basta clicar no **"+"**

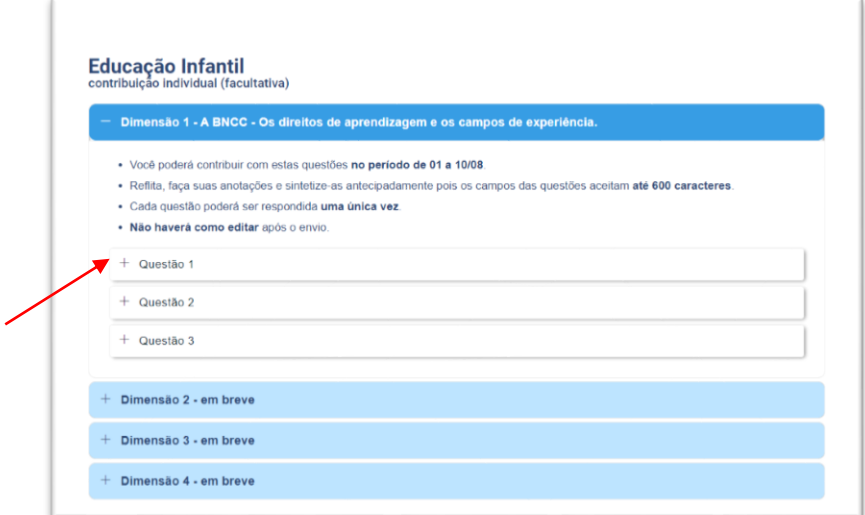

Somente estarão disponíveis as questões referentes ao tema em discussão, após a sessão formativa transmitida no canal da [Secretaria de Educação -](https://www.youtube.com/channel/UC-F2MM9SM5TOTOZW-ViOuqw) YouTube, as demais não terão acesso.

### **Para os Gestores - ACESSO DIFERENCIADO. Contribuições Coletivas (HTPC)**

Após realizar o Login de acesso do gestor, abrirá a tela abaixo, com um texto de boas vindas, uma orientação de como trocar a sua senha, um descritivo de como encaminhar os relatórios.

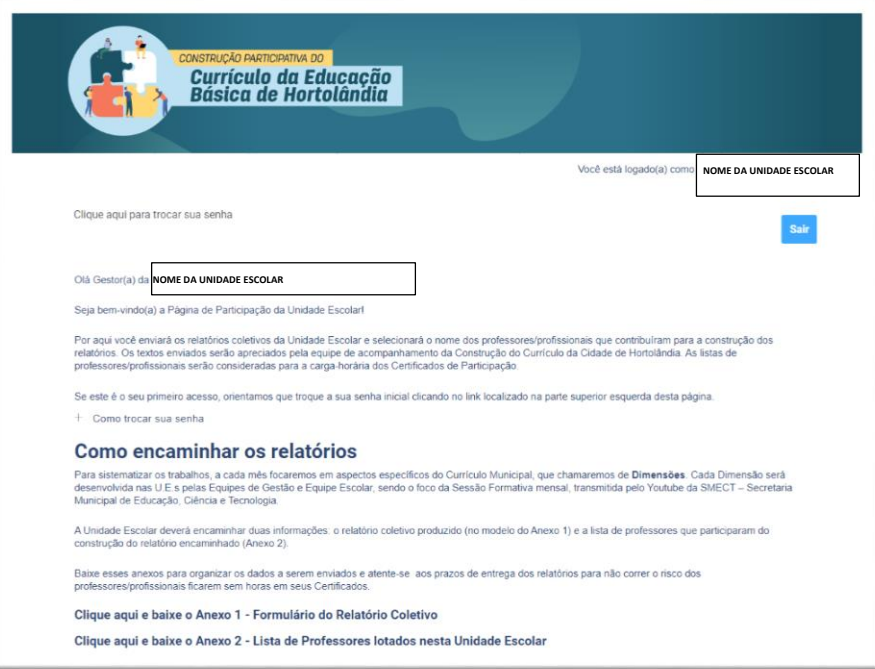

O campo para o gestor inserir o relatório coletivo está liberado, conforme o direito de acesso, poderá visualizar apenas Educação Infantil ou Ensino Fundamental.

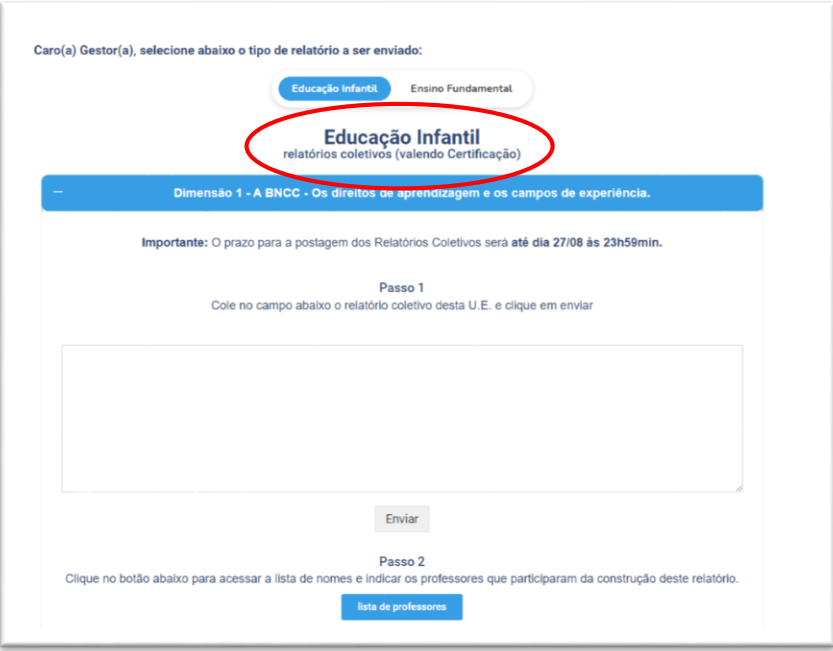

Após inserir o relatório no campo, deverá clicar no botão **Enviar** para encaminhar o relatório.

Na sequência, deverá realizar o passo 2 – LISTA DE PROFESSORES. Ao clicar neste ícone abrirá uma tela com uma lista dos nomes dos professores/ profissionais. O gestor deverá informar clicando na frente do nome para confirmar que o mesmo participou da elaboração dos relatórios coletivos. (conforme modelo abaixo)

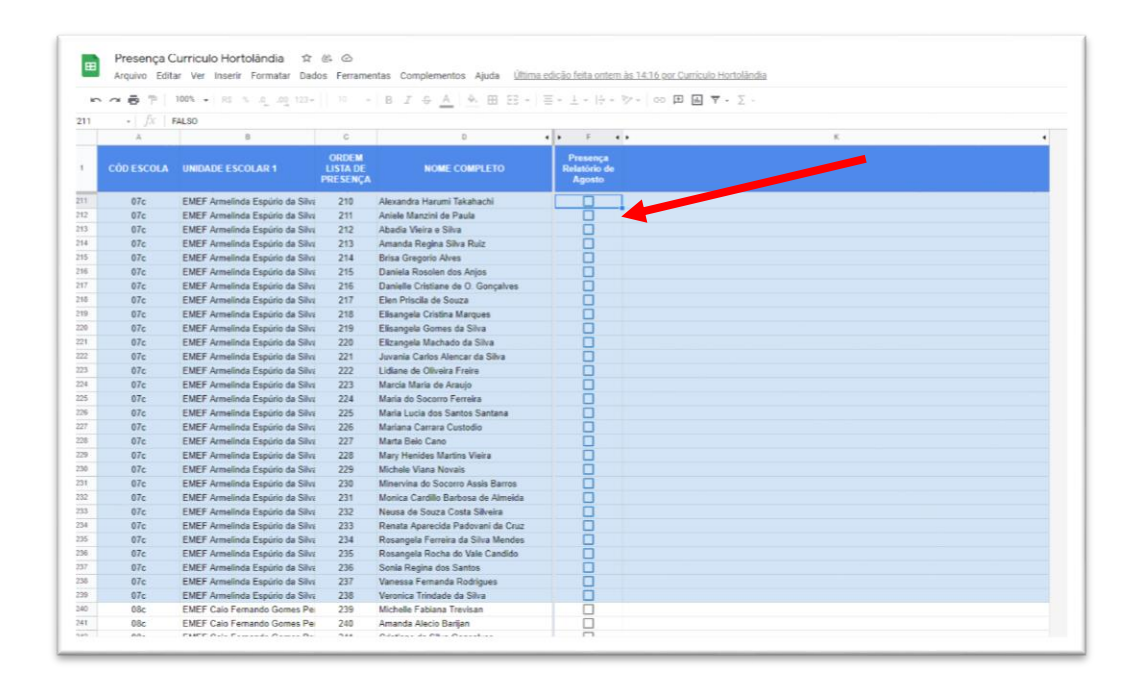

Após selecionar os participantes, pode fechar a página.

#### **Para as equipes do CFPE Paulo Freire Educação Infantil e Ensino Fundamental.**

Após realizar o Login de acesso, abrirá a tela abaixo, com um texto de boas vindas, um descritivo de como utilizar a página.

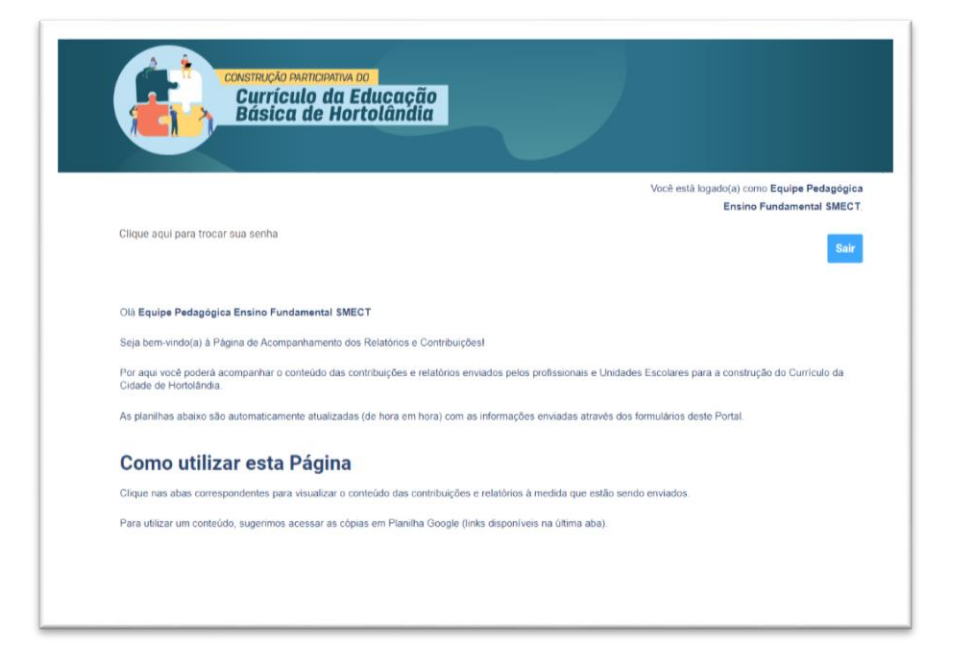

Na tela abaixo, serão visualizados os modelos de pastas, separados por questões 1, 2 e 3, e os Relatórios Coletivos.

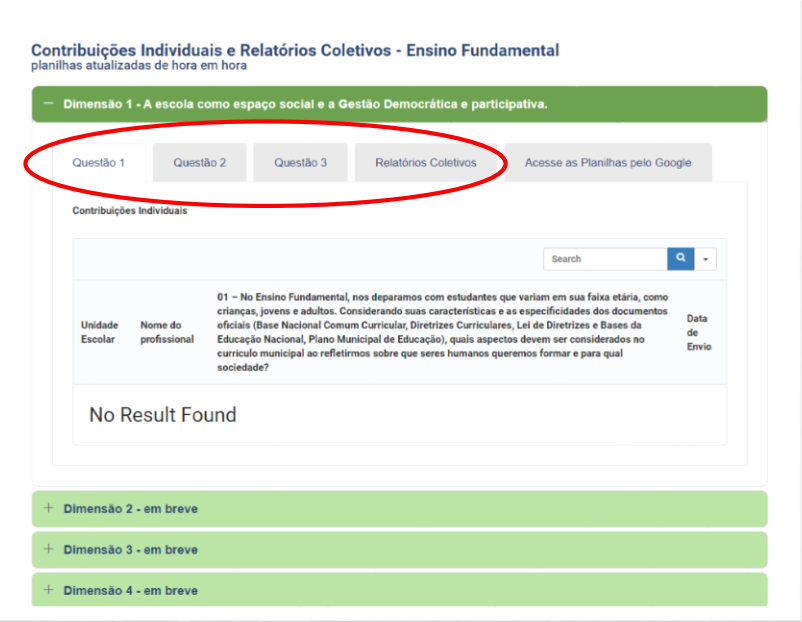

Para extrair as informações dos relatórios coletivos e individuais, clique na pasta **"ACESSE AS PLANILHAS PELO GOOGLE"**

- [Planilhas Google com as Contribuições Individuais da Dimensão 1](https://docs.google.com/spreadsheets/d/1ZiiNeIYvlN9KMGjgmsYQP0sM8SjB-I_xxgiy0DSmhSo/edit?usp=sharing)
- [Planilha Google com os Relatórios Coletivos da Dimensão 1](https://docs.google.com/spreadsheets/d/1eznlltmoW4ZMLbRG9lDzjHtn_sLRHMs5CJH2SIvQ-uw/edit?usp=sharing)

Para ter acesso às planilhas do link acima, você precisará logar na conta google que você realizou o login.

As informações dos relatórios estão separadas pelos contribuintes individuais ou coletivos, selecione a informação e copie para outro local, para realizar as formatações necessárias.

Estas informações dentro do sistema **NÃO SERÃO ALTERADAS**, todas as contribuições ficam gravadas sem acesso para mudanças.

Ao Clicar no ícone **SAIR** aparecerá a tela abaixo:

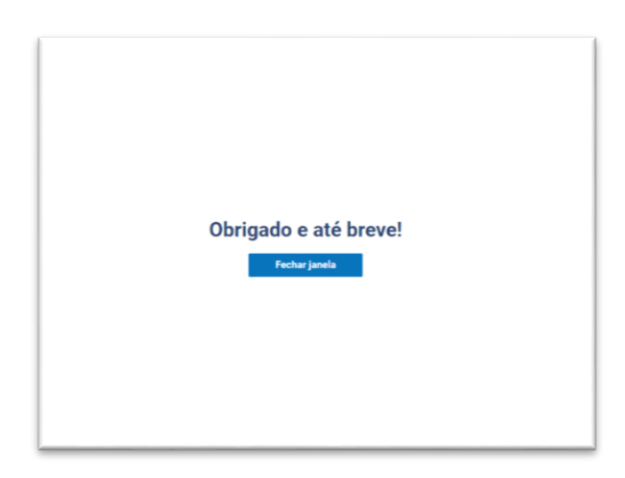

 **Documentos de Apoio** – Nesta página serão publicados documentos que subsidiarão as discussões para a construção dos Currículos da Educação Infantil e do Ensino Fundamental de Hortolândia. Esta sessão passará por constante atualização de documentos.

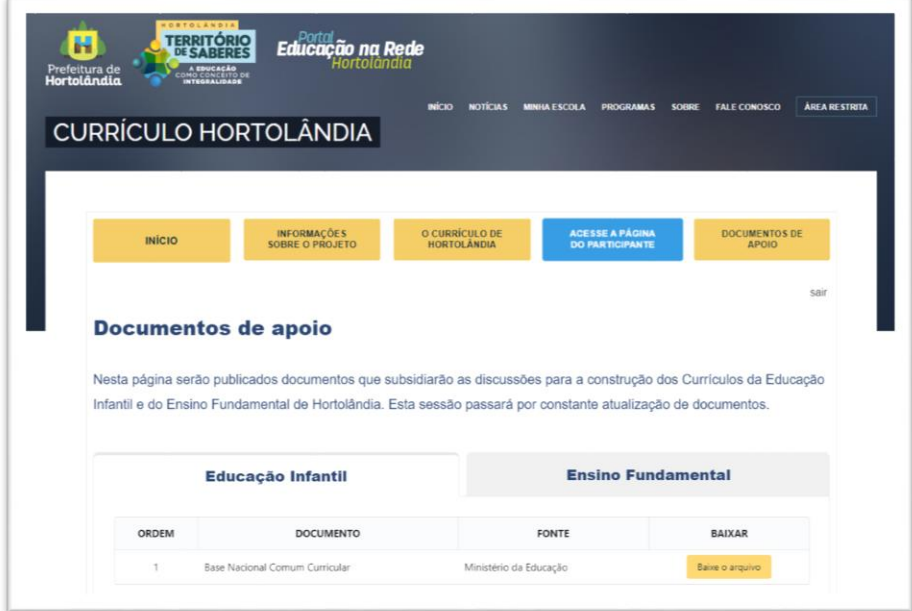